# **SLIK FIKSER MAN**

## **Når kvitteringsskriver ikke skriver ut lengre.**

#### **Følg denne sjekklisten:**

1. Sjekk om kvitteringsskriveren har nett.

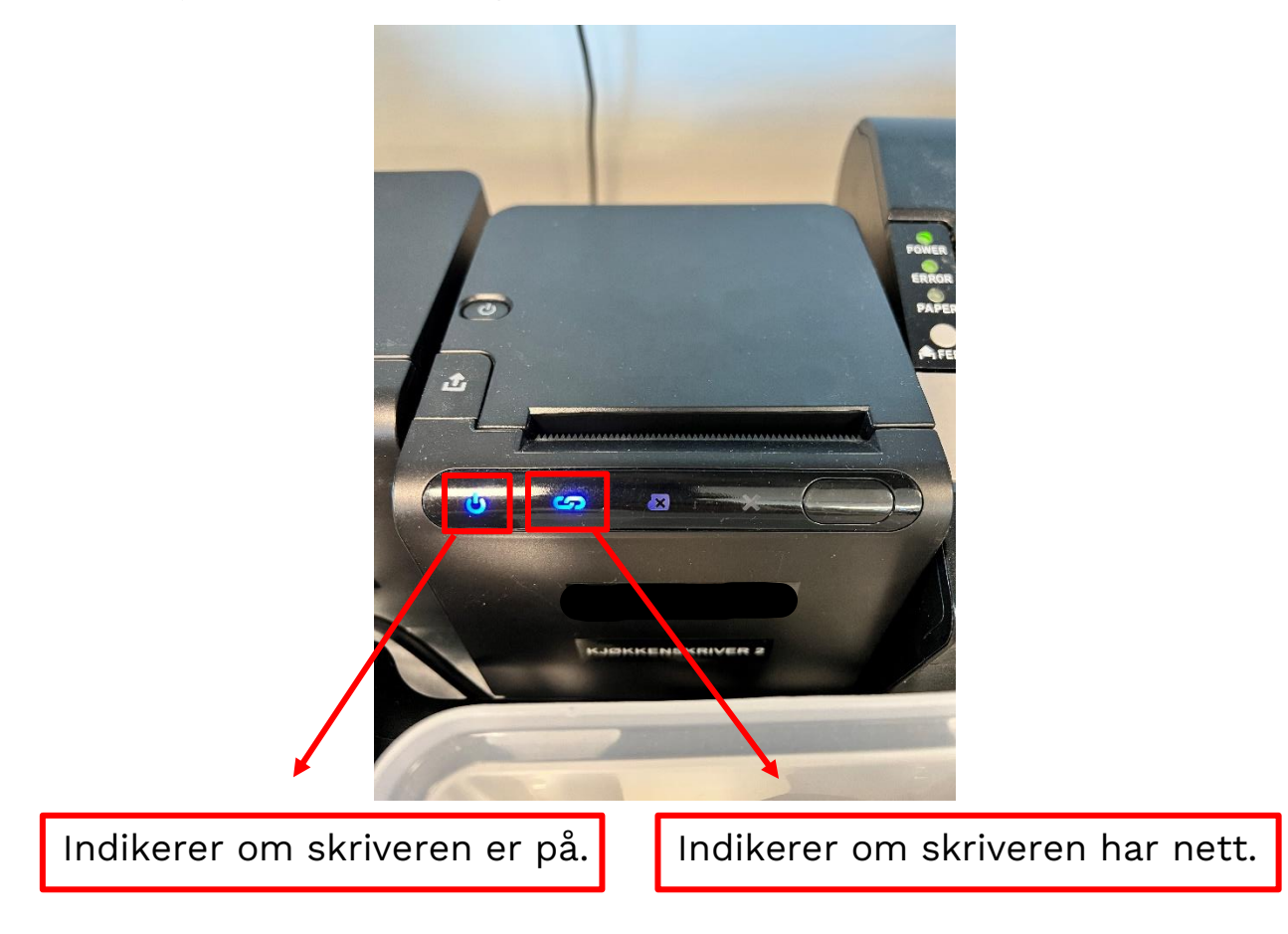

Det er viktig at skriveren er på nett. Er den ikke det, vil det ikke skrives ut noe. Herunder følger steg for å se om skriveren har nett/få den på nett.

1. Sjekk at Ethernet kabel er koblet riktig i.

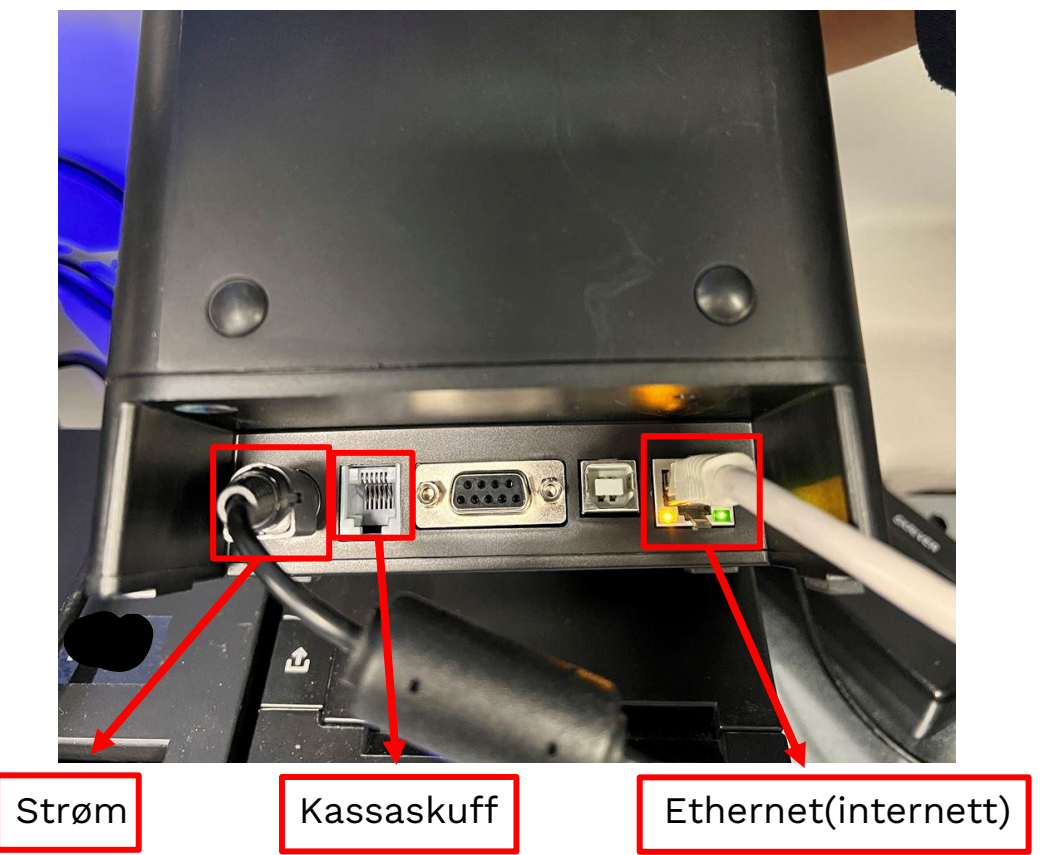

Disse tre portene er respektive til strøm, kassaskuff og internett. For at skriveren skal lyseblått i lenken på forsiden, må porten helt til høyre være koblet i og det blinker i lysene.

2. Ta ut parameterliste. Dette er en liste over skriverens egenskaper og innstillinger. Det vi trenger fra denne listen er skriverens IP adresse. IP adresser brukes av alle ting koblet opp til internett for å snakke sammen.

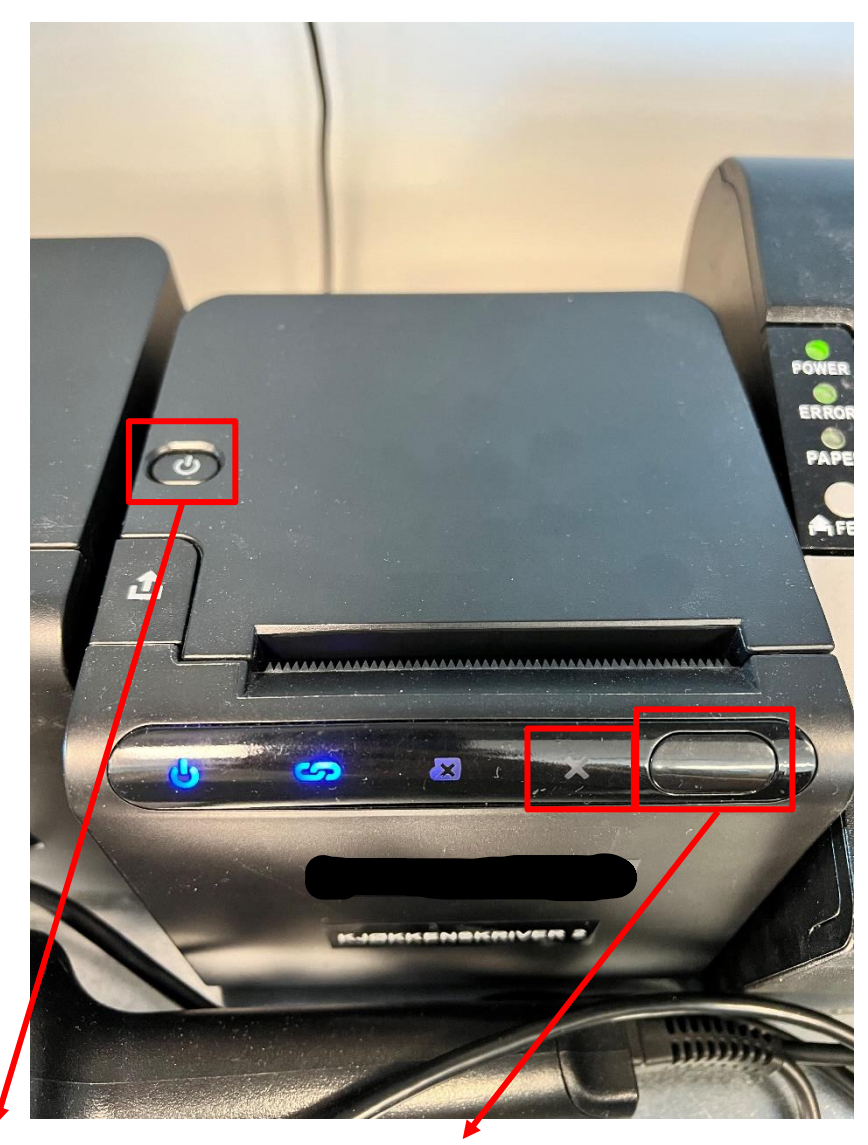

Skru av skriveren, hold inn feed knappen, skru på skriveren igjen og vent til det har blinket to ganger i rødt kryss før du slipper feed knappen. Da vil parameterliste bli skrevet ut.

På parameter listen, ca på midten, er det et felt som heter IPV4 IP adresse. Denne leser du av. Dette er skriverens adresse. Denne må legges inn på kasse-PC for at de kan snakke sammen.

Slik legger du inn riktig adresse på kasse-PC;

1. Trykk «Windows»-knapp og skriv «Skrivere og Skannere».

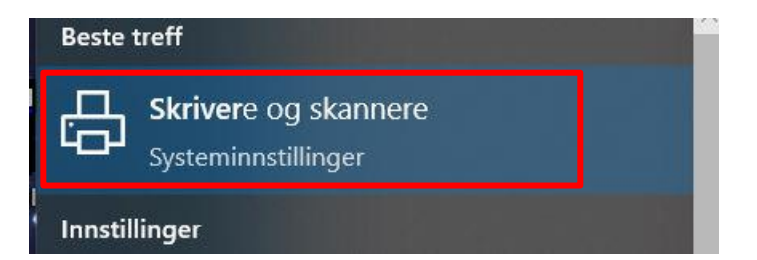

#### 2. Velg 88II/88IV Print Drive

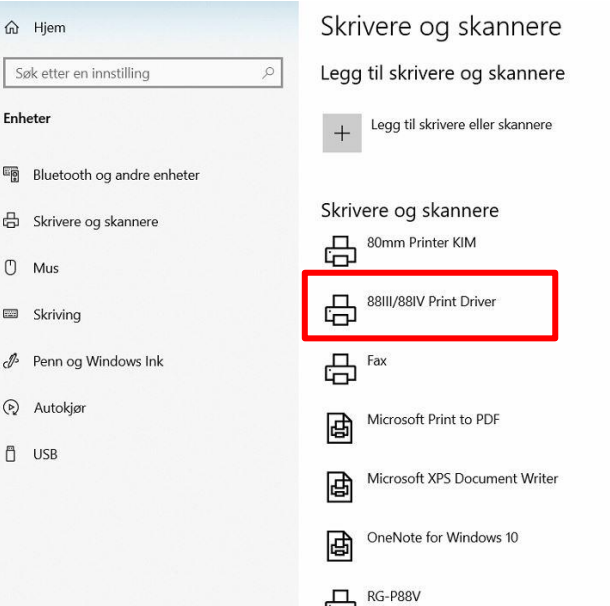

#### 3. Velg Administrer

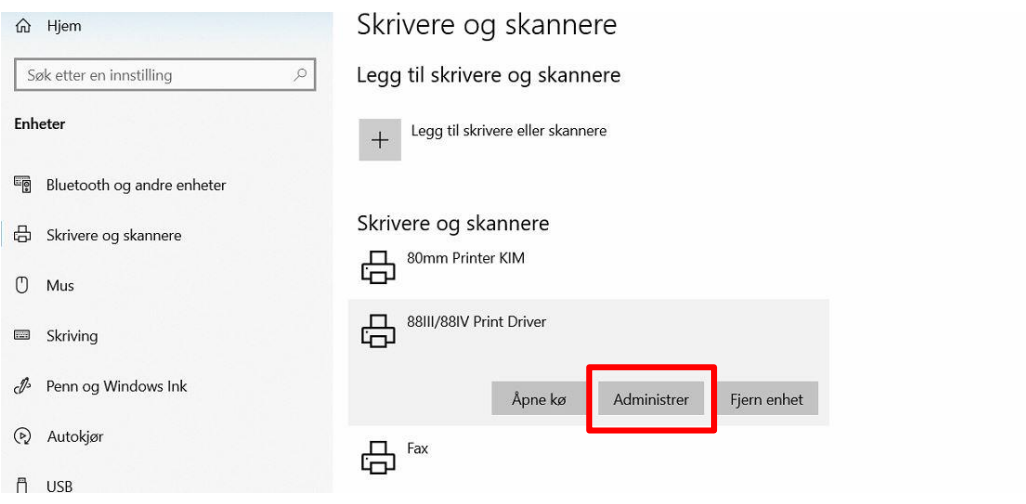

### 4. Velg Skriver egenskaper

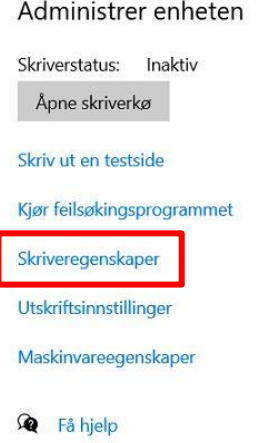

5. Velg «Porter», herunder finner du en liste på tilkoblingsmuligheter. Se om IP adressen som ble printet ut og skrev ned tidligere ligger i listen. Gjør den ikke dette, må det legges til ny port.

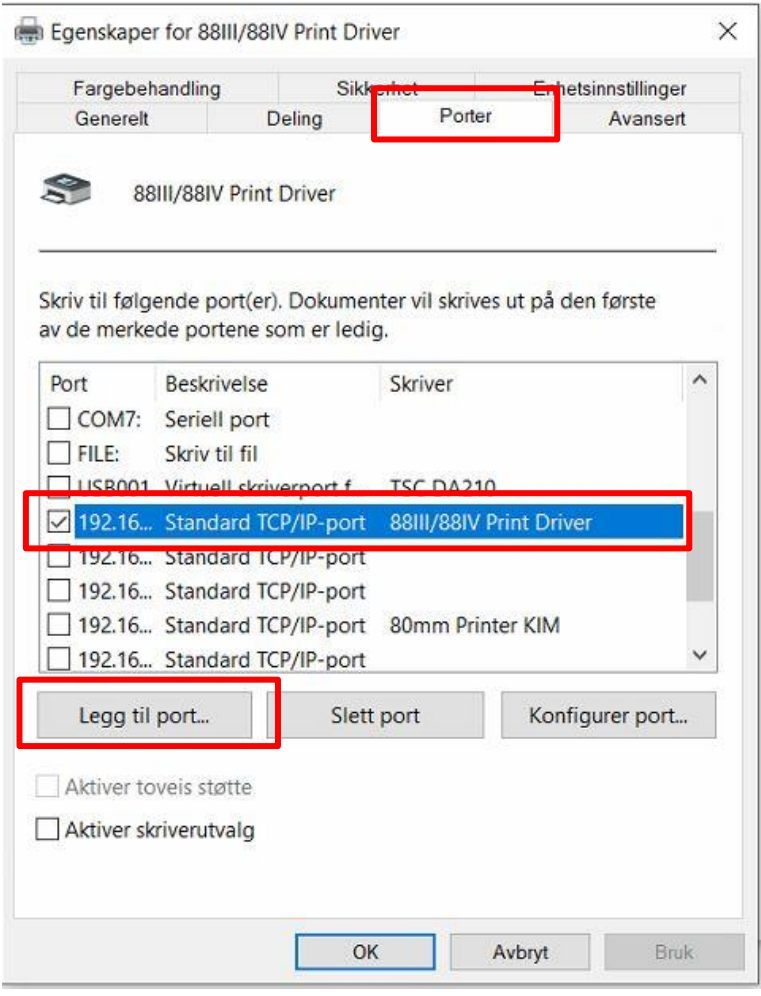

6. Velg Standard TCP/IP, Ny port...

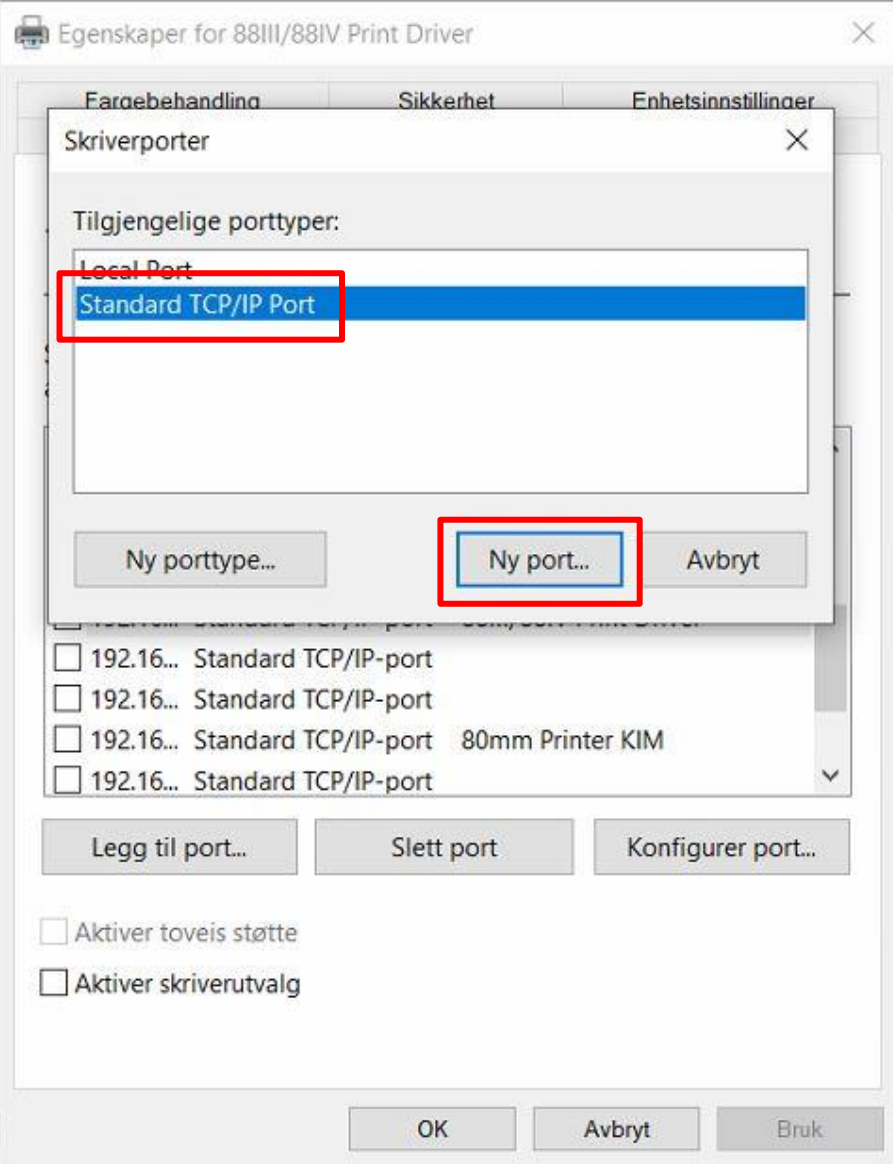

7. Følg Wizard med neste frem til du kommer til skriver navn. Her skriver du inn IP adressen som stod på parameterlisten. Fyll inn det samme i begge felt før du trykker neste.

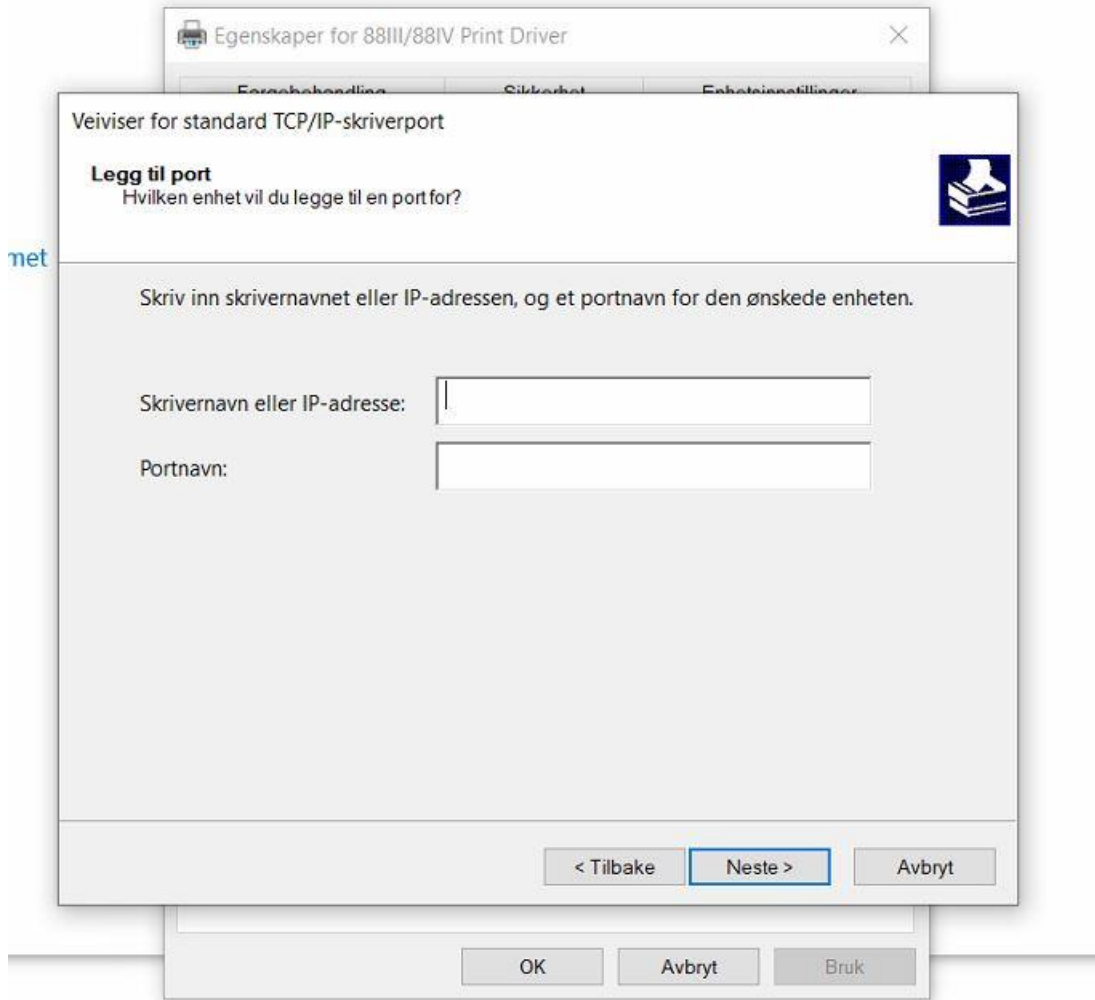

8. Nå skal den nye IP adressen ligge i listen under Porter. Sørg for at boksen er checket, og trykk «Bruk».

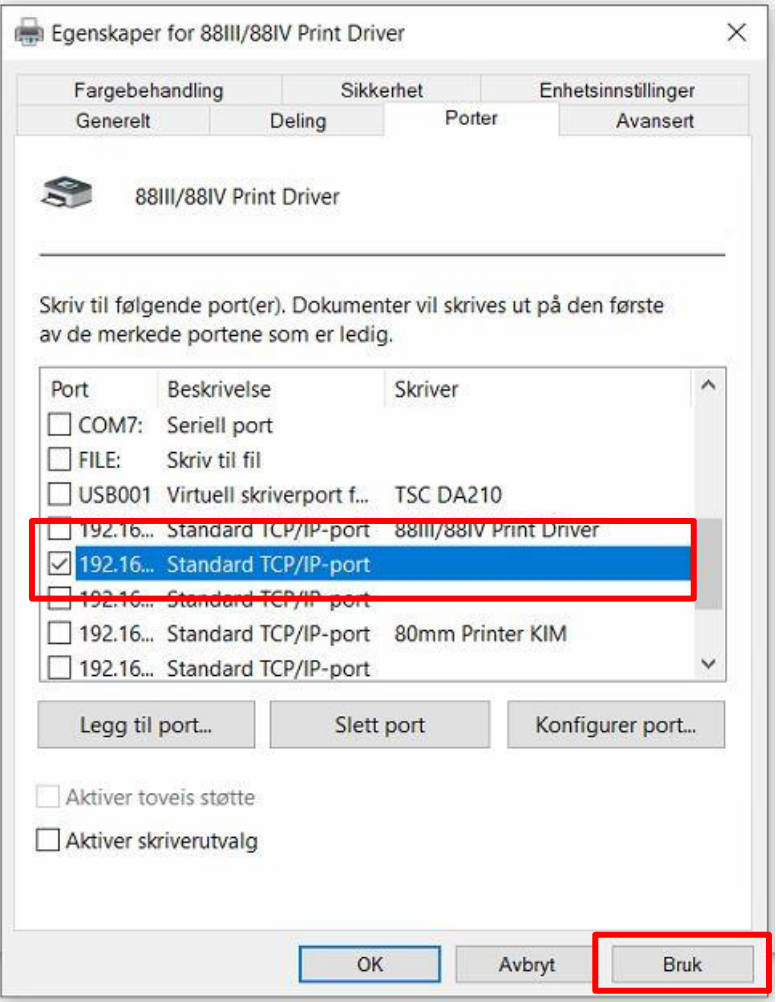

Kvitteringsskriveren skal nå være koblet opp og kvitteringer skal komme ut. Du kan teste dette ved å gå til ProTouch og skrive ut midlertidig kvittering.

Fungerer det fortsatt ikke, er det mulig at kobling ikke går over Ethernet, men USB. Hvis dette er tilfellet, følger du instruksjonene igjen, men istedenfor å legge til ny port ser du om USB001, USB002, USB003 ligger listen over «Porter». Prøv å velge USB0001 og «Bruk» og se om dette løser problemet. Fungerer ikke 001, prøv 002 osv.